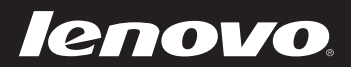

# Lenovo ideapad MIIX 300-10IBY Uživatelská příručka

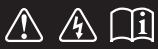

Před používáním počítače si přečtěte bezpečnostní upozornění a důležité rady v dodaných příručkách.

deapad

#### **Poznámky**

- Před používáním produktu si musíte přečíst *Příručka s bezpečnostními a obecnými informacemi*  Lenovo. •
- Některé pokyny v této příručce mohou předpokládat, že používáte operační systém Windows® 8.1. Pokud používáte jiný operační systém Windows, některé funkce se mohou nepatrně lišit. Jestliže používáte jiný operační systém, některé postupy pro vás nemusí platit. •
- Vlastnosti a funkce popsané v této příručce jsou společné většině modelů. Některé funkce nemusí být dostupné na vašem počítači nebo váš počítač může obsahovat funkce, které nejsou popsané v této uživatelské příručce. •
- Obrázky v této příručce se mohou lišit od skutečného produktu. Snímky operačního systému slouží jen pro ilustraci. Viz skutečný produkt. •

**Upozornění k předpisům**

Podrobnosti viz **Guides & Manuals** na webu http://support.lenovo.com. •

# **Obsah**

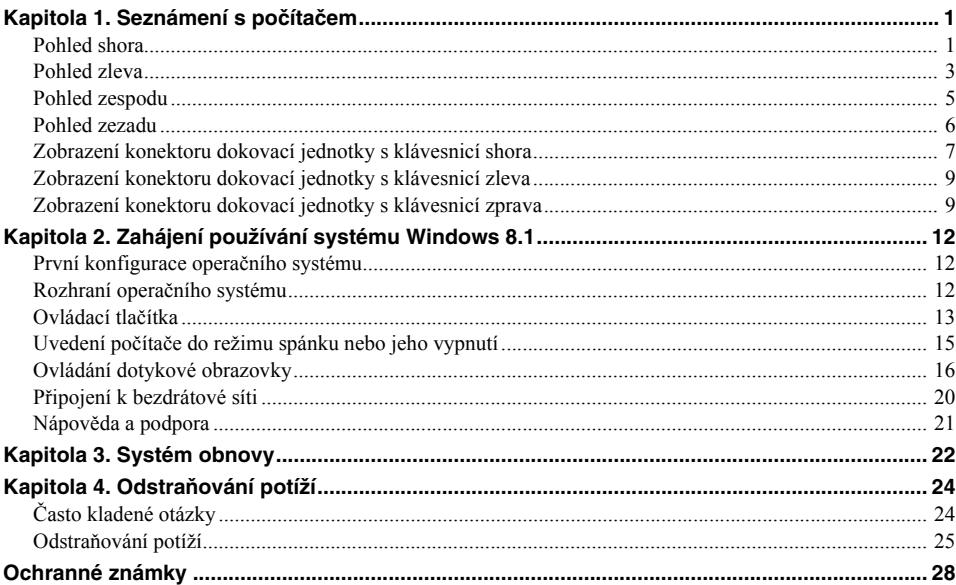

# <span id="page-4-1"></span><span id="page-4-0"></span>**O** Pohled shora

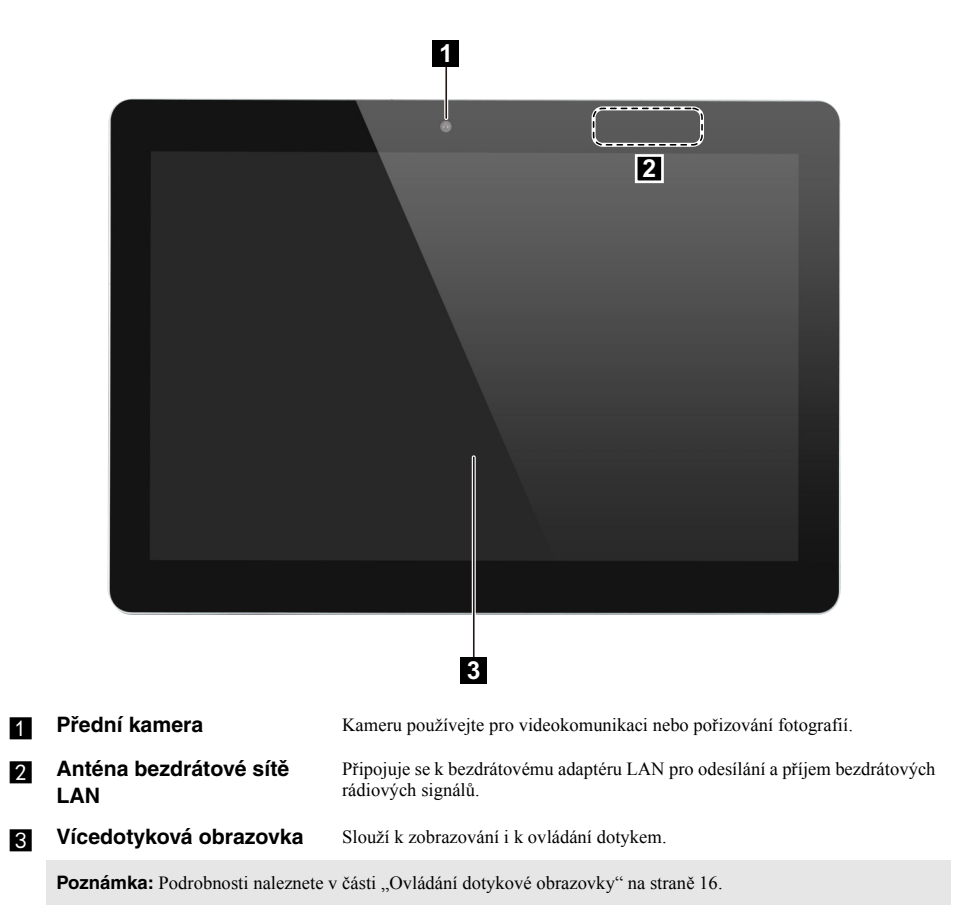

# $\blacksquare$  Orientace obrazovky

Panel displeje můžete natočit podle preferované orientace. Orientace displeje se automaticky změní (střídá režimy na výšku a na šířku) podle toho, jak držíte počítač.

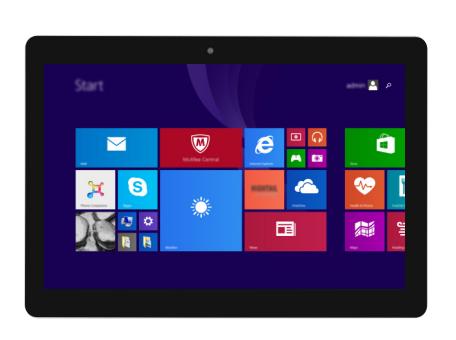

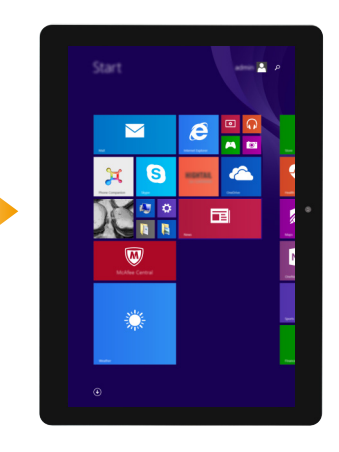

<span id="page-6-0"></span>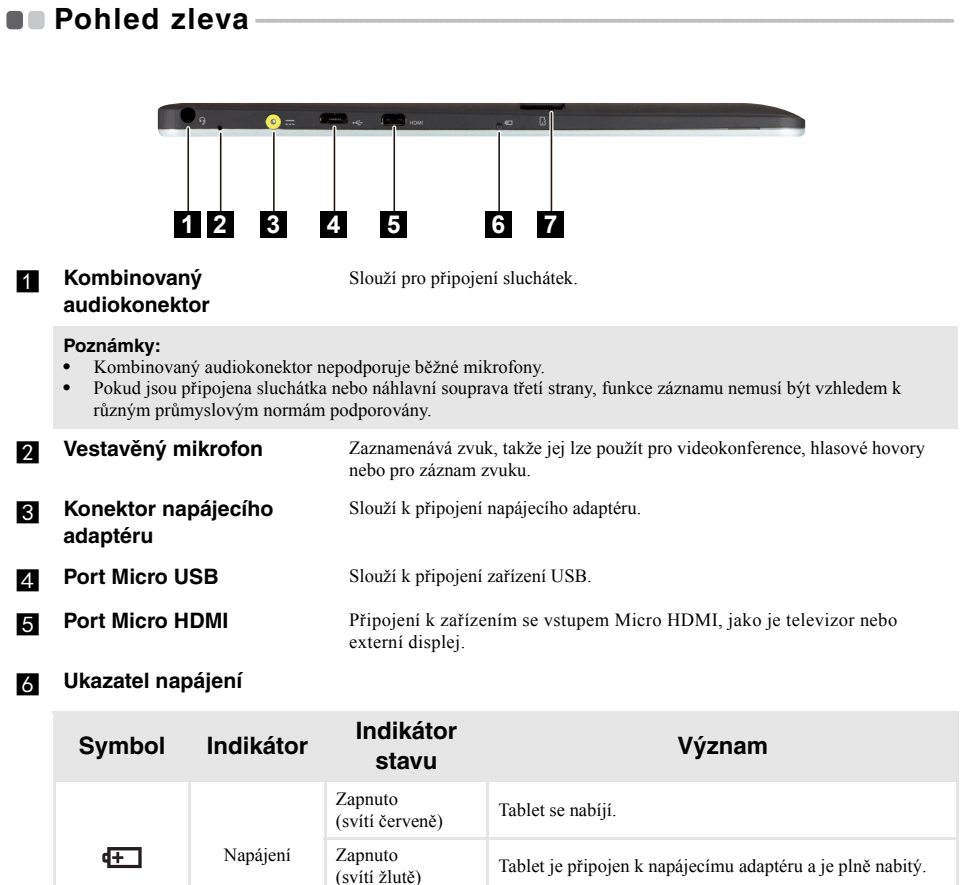

**Slot karty Micro SD** Lze vložit kartu micro SD (není součástí balení).

Vypnuto Tablet je odpojen od napájecího adaptéru.

Poznámka: Podrobnosti naleznete v č[ásti "Použití karty micro SD \(není sou](#page-7-0)částí balení)" na straně 4.

# <span id="page-7-0"></span>**Použití karty micro SD (není součástí balení)**

Váš počítač podporuje karty micro Secure Digital (SD).

- **Poznámky: •** Do slotu zasouvejte vždy *jen* jednu kartu.
- **•** Tato čtečka karet nepodporuje zařízení SDIO (např. SDIO Bluetooth atd.).

# **Vkládání karty**

Zasunujte paměťovou kartu dovnitř, dokud nezacvakne na místě.

# **Vyjmutí karty**

**1** Zatlačte paměťovou kartu, dokud neuslyšíte cvaknutí.

2 Paměťovou kartu ze slotu opatrně vytáhněte.

**Poznámka:** Před vyjmutím paměťové karty ji nejprve deaktivujte pomocí funkce Windows Bezpečně odebrat hardware a vysunout médium, aby nedošlo k poškození dat.

<span id="page-8-0"></span>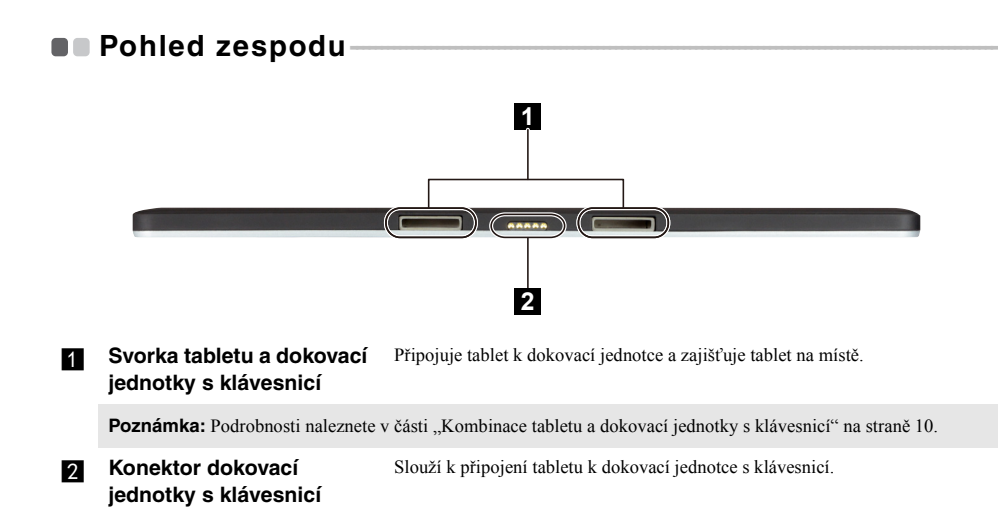

# <span id="page-9-0"></span>**Pohled zezadu**

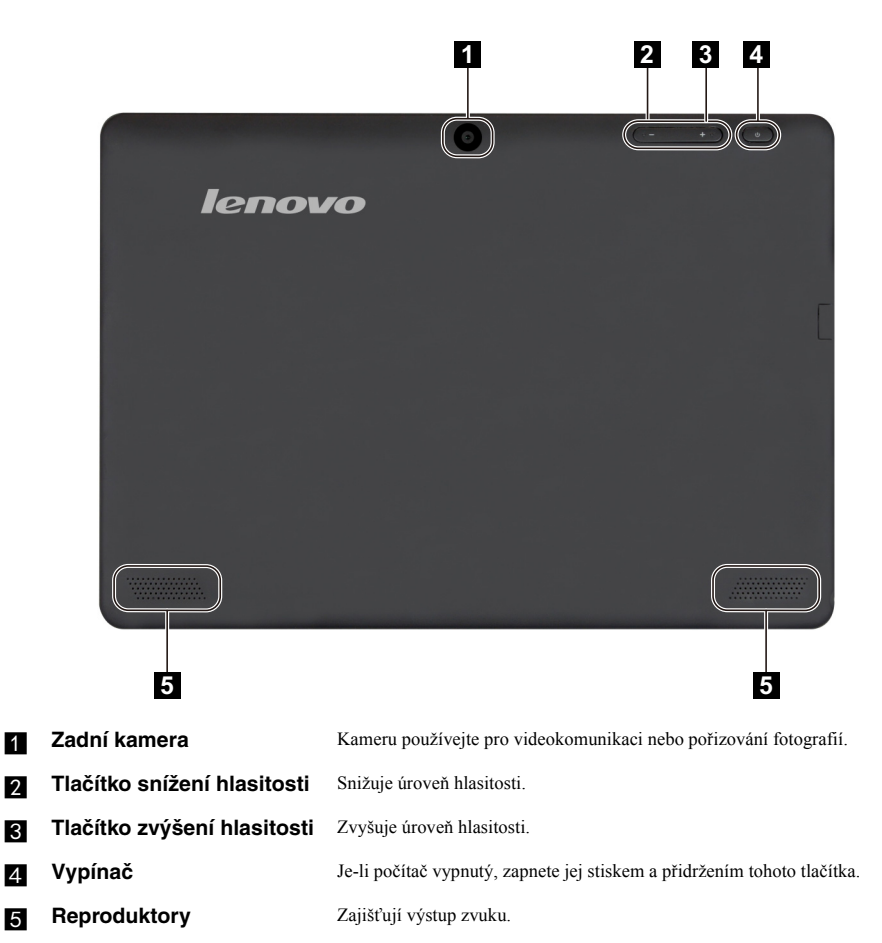

# <span id="page-10-0"></span>**Zobrazení konektoru dokovací jednotky s klávesnicí**  shora ——————————————————————————

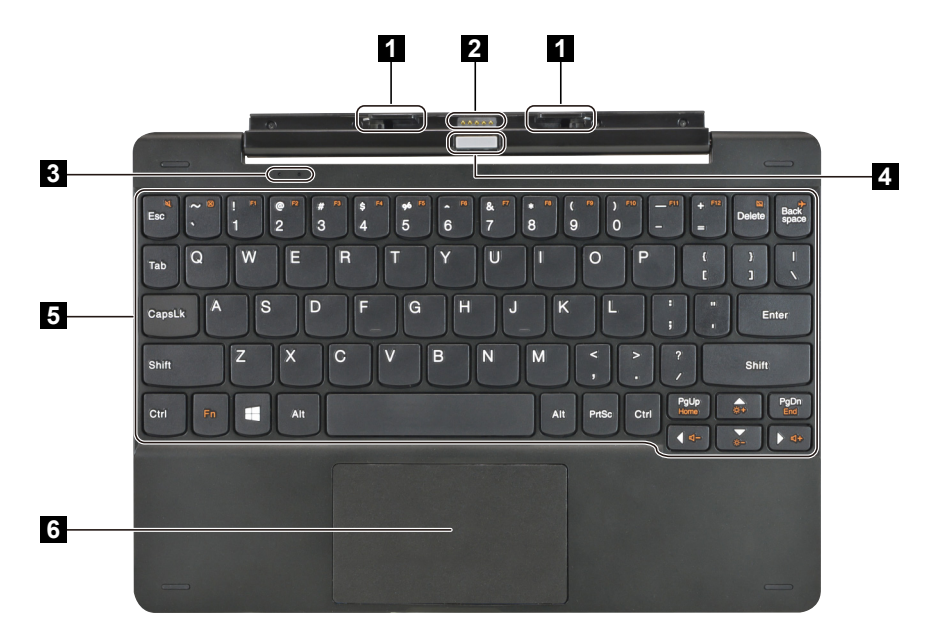

**a** Svorka tabletu a dokovací **jednotky s klávesnicí**

Připojuje tablet k dokovací jednotce a zajišťuje tablet na místě.

Poznámka: Podrobnosti naleznete v č[ásti "Kombinace tabletu a dokovací jednotky s klávesnicí" na stran](#page-13-0)ě 10.

**b** Konektor dokovací **jednotky s klávesnicí** Slouží k připojení tabletu k dokovací jednotce s klávesnicí.

# c **Indikátor stavu systému**

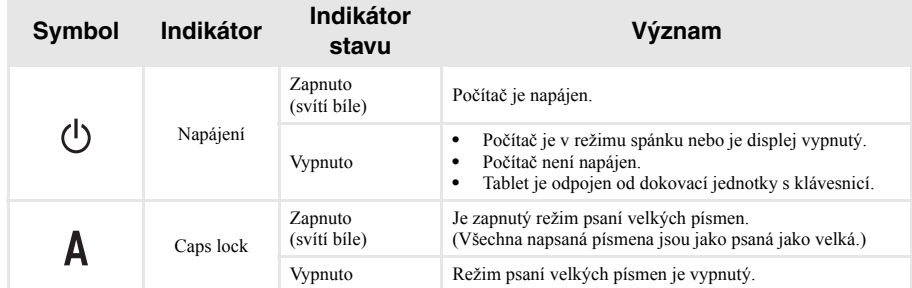

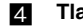

**Tlačítko uvolnění tabletu** Stiskněte a přidržte tlačítko pro uvolnění tabletu a jeho odpojení od dokovací jednotky s klávesnicí.

Poznámka: Podrobnosti naleznete v č[ásti "Kombinace tabletu a dokovací jednotky s klávesnicí" na stran](#page-13-0)ě 10.

**E** Klávesnice

f **Touchpad**

# **Kombinace funkčních kláves**

Pomocí funkčních kláves můžete okamžitě měnit provozní funkce. Chcete-li tuto funkci použít, stiskněte a přidržte klávesu **Fn 1**; pak stiskněte jednu z funkčních kláves 2.

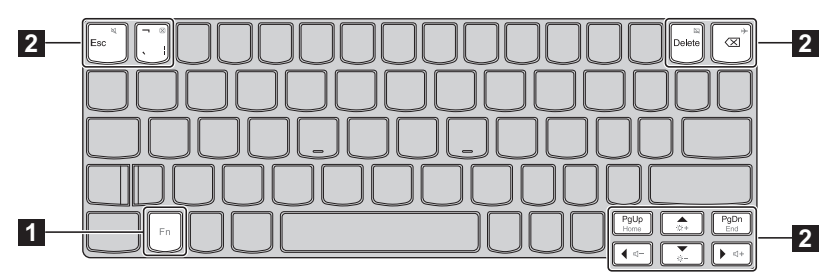

Níže je uveden popis funkcí každé funkční klávesy.

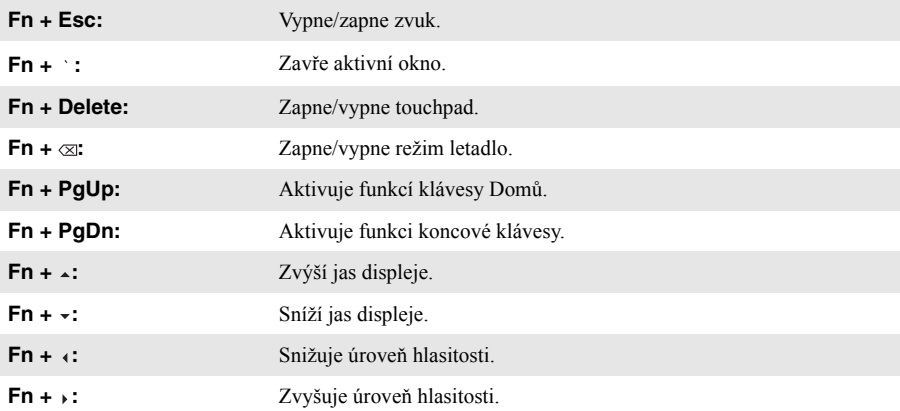

# <span id="page-12-0"></span>**Zobrazení konektoru dokovací jednotky s klávesnicí**  zleva —————————————————————————————

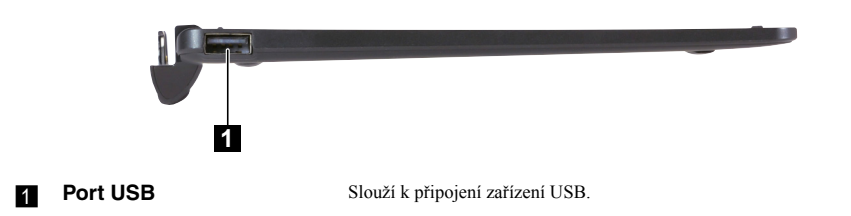

# <span id="page-12-1"></span>**Zobrazení konektoru dokovací jednotky s klávesnicí**  zprava-

**1**

**Port USB** Slouží k připojení zařízení USB.

<span id="page-13-0"></span> **Kombinace tabletu a dokovací jednotky s klávesnicí** Lenovo ideapad MIIX 300-10IBY není jen tablet. Lze jej kombinovat s dokovací jednotkou s klávesnicí a používat jako notebook.

# **Připojení tabletu**

Konektor dokovací jednotky s klávesnicí zarovnejte s tabletem a potom jej připojte ve směru naznačeném šipkou.

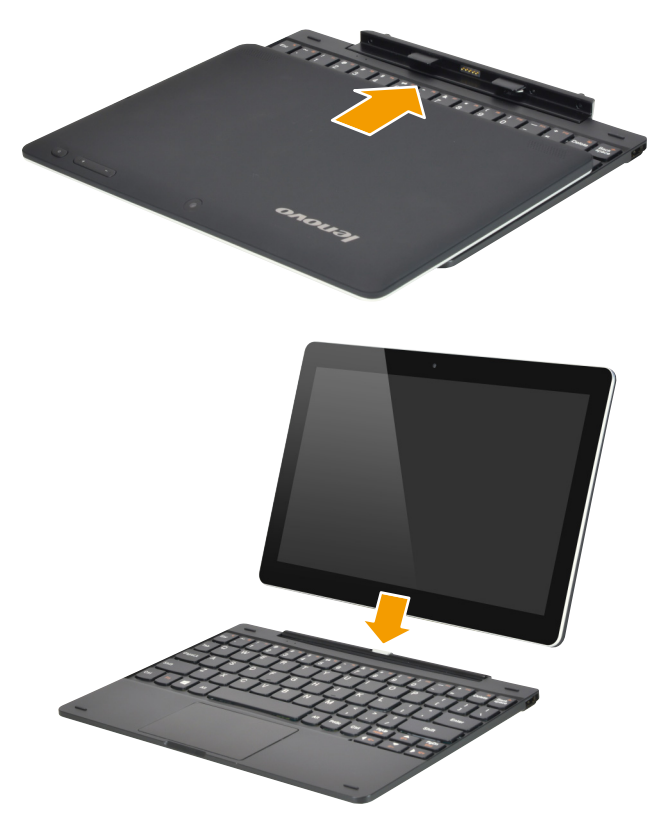

# **Odpojení tabletu**

Stiskěnte a přidržte tlačtíko uvolnění tabletu 1 a současně odpojujte tablet ve směru naznačeném  $\check{\text{si}}$ pkou 2.

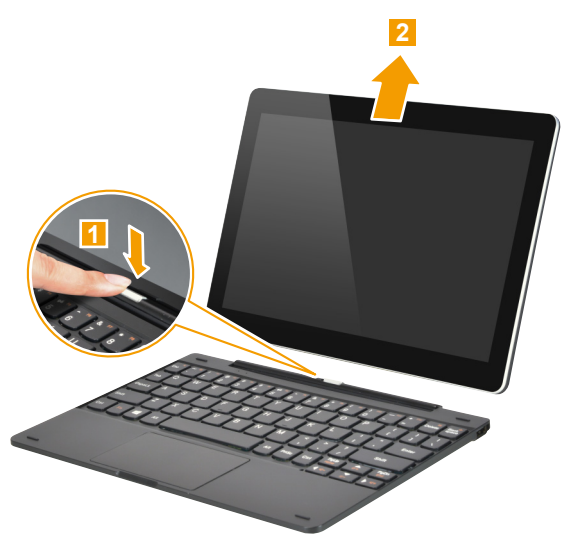

# Poznámky:<br>• Při připoj

- **•** Při připojování nebo odpojování tabletu dejte pozor, abyste nepoškodili konektor. **•** Výše uvedené obrázky slouží jen pro ilustraci, řiďte se prosím skutečným produktem.
- 

# <span id="page-15-0"></span>**Kapitola 2. Zahájení používání systému Windows 8.1**

# <span id="page-15-1"></span> $\blacksquare$  **První konfigurace operačního systému**

Při prvním použití může být nutné operační systém nakonfigurovat. Proces konfigurace může zahrnovat následující postupy:

- Souhlas s licenční dohodou koncového uživatele
- Konfigurace připojení k internetu
- Přihlášení operačního systému
- Vytváření uživatelského účtu

# <span id="page-15-2"></span> $\blacksquare$  Rozhraní operačního systému

Systém Windows 8.1 používá dvě hlavní uživatelská rozhraní: obrazovku Start a plochu. Chcete-li přepnout z obrazovky Start na plochu, postupujte podle některého z těchto kroků:

- Zvolte dlaždici plochy na obrazovce Start.
- Stiskněte klávesu Windows  $\left[\blacksquare\right]$  + D (nachází se na klávesnici).

Chcete-li přepnout z plochy na obrazovku Start, proveďte jeden z následujících kroků:

- Zvolte položku Start v oblasti ovládacích tlačítek.
- Přesuňte kurzor do levého spodního rohu, vyberte tlačítko **Start**.

# **Obrazovka Start Plocha**

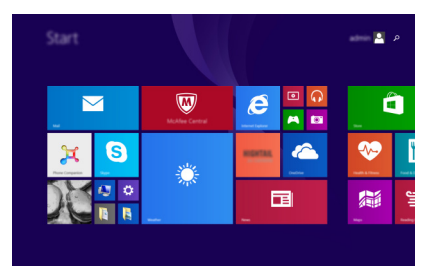

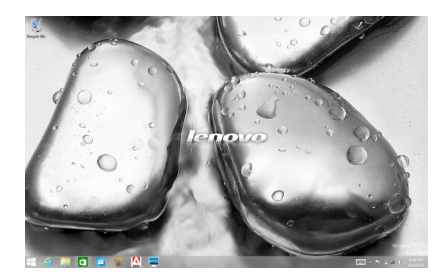

# <span id="page-16-0"></span>■■ Ovládací tlačítka

**Ovládací tlačítka** jsou navigační tlačítka pro ovládání systému Windows® 8.1.

Mezi ovládací tlačítka patří: Hledat, Sdílet, Start, Zařízení a Nastavení. **Panel ovládacích tlačítek** je nabídka obsahující ovládací tlačítka.

Pět ovládacích tlačítek přináší nový a rychlejší přístup k řadě základních úkolů, je vždy k dispozici bez ohledu na to, kterou aplikaci právě používáte.

Chcete-li ovládací tlačítka zobrazit, proveďte jednu z následujících činností:

- Přesuňte ukazatel myši do pravého horního nebo pravého spodního rohu, dokud se nezobrazí panel ovládacích tlačítek.
- Jedním prstem přejeďte od pravého okraje obrazovky, dokud se panel ovládacích tlačítek nezobrazí.

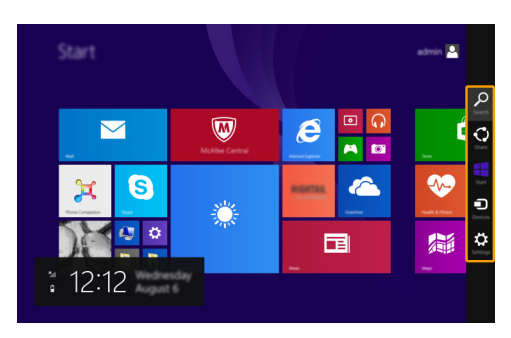

• Stiskněte klávesu Windows  $\Box$  + C (nachází se na klávesnici).

# **Ovládací tlačítko Hledat**

Ovládací tlačítko **Hledat** je novým efektivním způsobem vyhledání čehokoli, co hledáte, včetně nastavení, souborů, obrázků na webu, videí na webu atd.

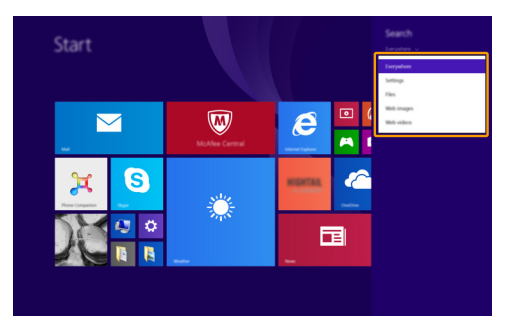

# **Kapitola 2. Zahájení používání systému Windows 8.1**

# **Ovládací tlačítko Sdílet**

Ovládací tlačítko **Sdílet** vám umožňuje přátelům a do sociálních sítí posílat odkazy, fotografie a další bez nutnosti ukončit aktuální aplikaci.

# **Ovládací tlačítko Start**

Ovládací tlačítko **Start** umožňuje přechod na obrazovku Start.

# **Ovládací tlačítko Zařízení**

Ovládací tlačítko **Zařízení** umožňuje připojení a odeslání souborů do externích zařízení včetně herních zařízení, tiskáren a projektorů.

# **Ovládací tlačítko Nastavení**

Ovládací tlačítko **Nastavení** vám umožňuje provádět základní úkoly, jako je nastavení hlasitosti nebo vypnutí počítače. Prostřednictvím ovládacího tlačítka **Nastavení** se při použití na zobrazení plochy můžete také dostat do Ovládacích panelů.

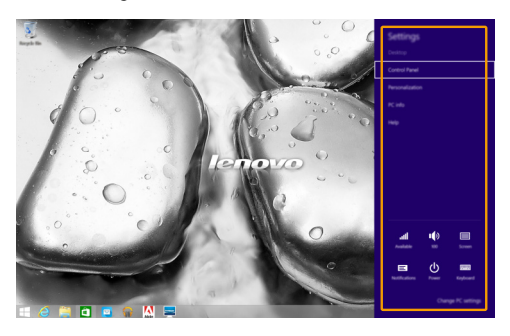

# <span id="page-18-0"></span>**Uvedení počítače do režimu spánku nebo jeho vypnutí-**

Po dokončení práce s počítačem jej můžete uvést do režimu spánku nebo vypnout.

# **Uvedení počítače do režimu spánku**

Odcházíte-li od počítače na krátkou dobu, uveďte jej do režimu spánku.

Je-li počítač v režimu spánku, můžete jej pro další používání rychle probudit, přičemž se vyhnete procesu spouštění.

Pro uvedení počítače do režimu spánku proveďte jeden z následujících kroků:

- Stiskněte vypínač.
- Otevřete ovládací tlačítka a poté vyberte položku **Nastavení ↔ Napájení <b>U** → Spánek.

Chcete-li počítač probudit, proveďte jeden z následujících kroků:

- Stiskněte libovolnou klávesu na klávesnici.
- Stiskněte vypínač.

# **Vypnutí počítače**

Pokud počítač nebudete používat delší dobu, vypněte jej. Pro vypnutí počítače proveďte jeden z následujících kroků:

- Otevřete ovládací tlačítka a poté vyberte položku **Nastavení ♡** → **Napájení ∪** → **Vypnout**.
- Stiskněte a podržte nebo klikněte pravým tlačítkem myši na tlačítko **Start** v levém spodním rohu a vyberte položku **Vypnutí nebo odhlášení Vypnout**.

# <span id="page-19-1"></span><span id="page-19-0"></span>**Ovládání dotykové obrazovky**

Panel displeje přijímá vstupy prostřednictvím vícedotykové obrazovky jako tablet, nebo jako tradiční notebook prostřednictvím klávesnice a touchpadu.

### **Vícedotyková gesta**

Pro provádění nejrůznějších úloh se můžete dotykové obrazovky dotýkat jedním nebo více prsty.

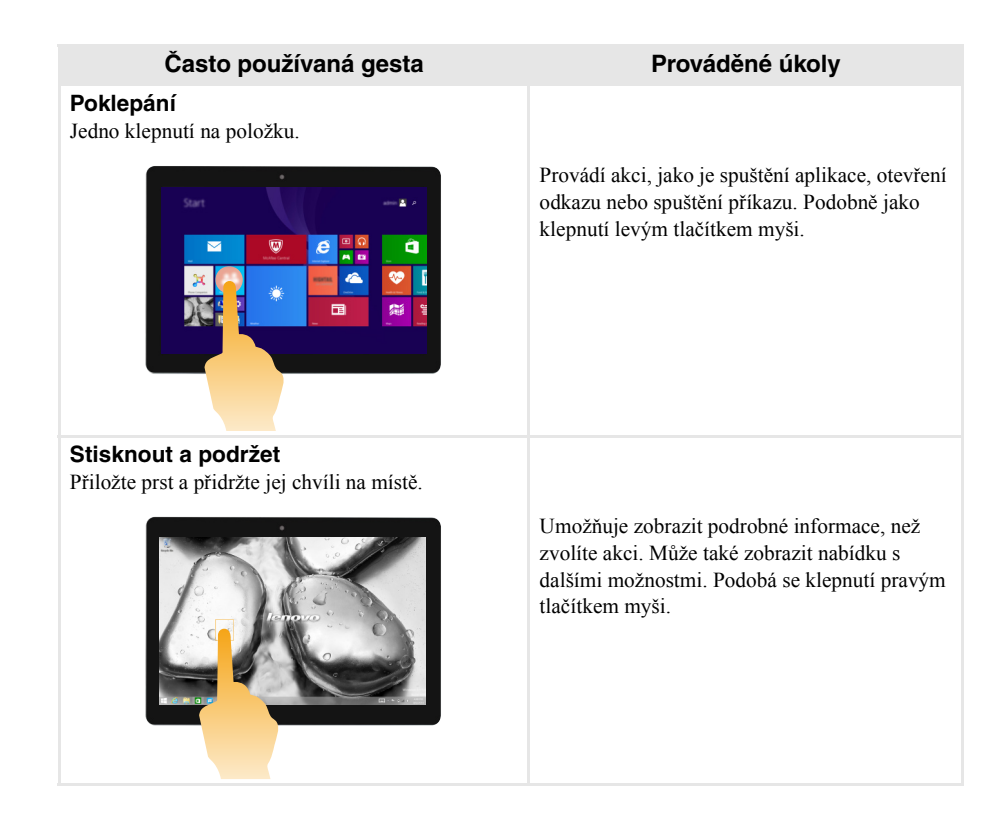

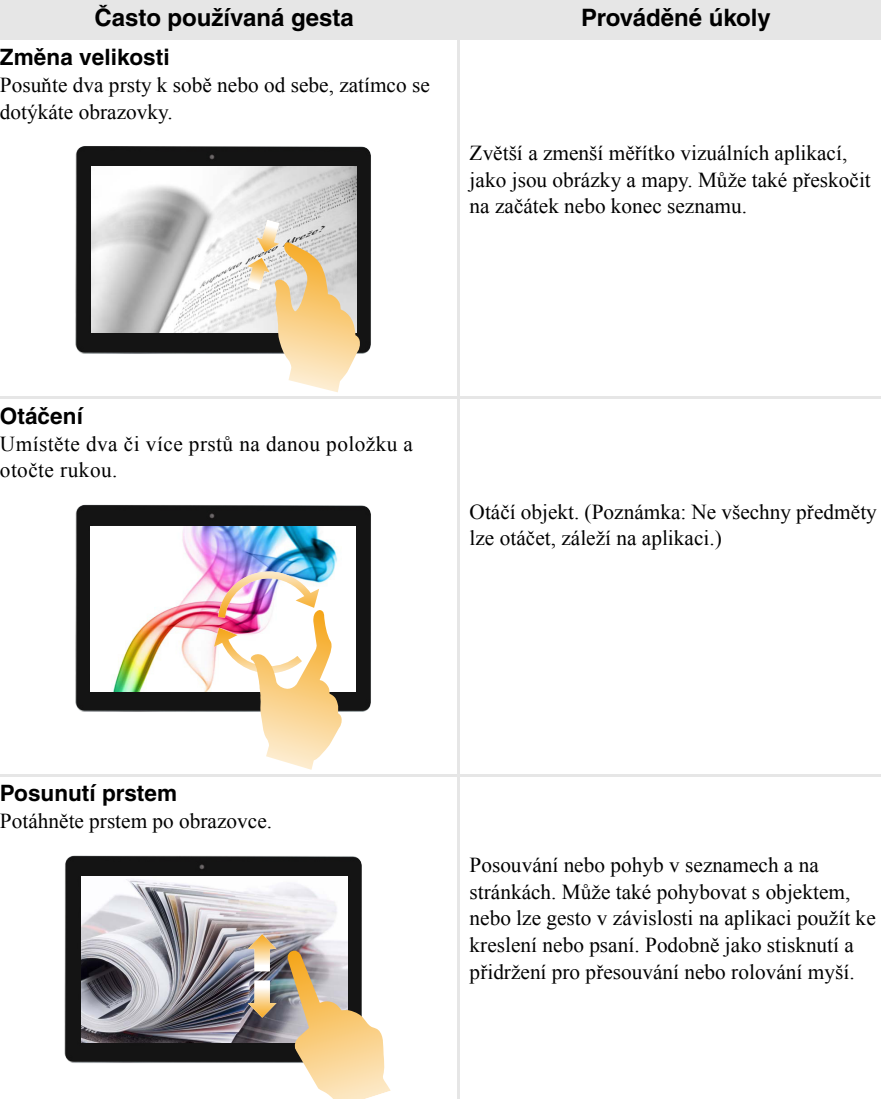

(pokračování)

(pokračování)

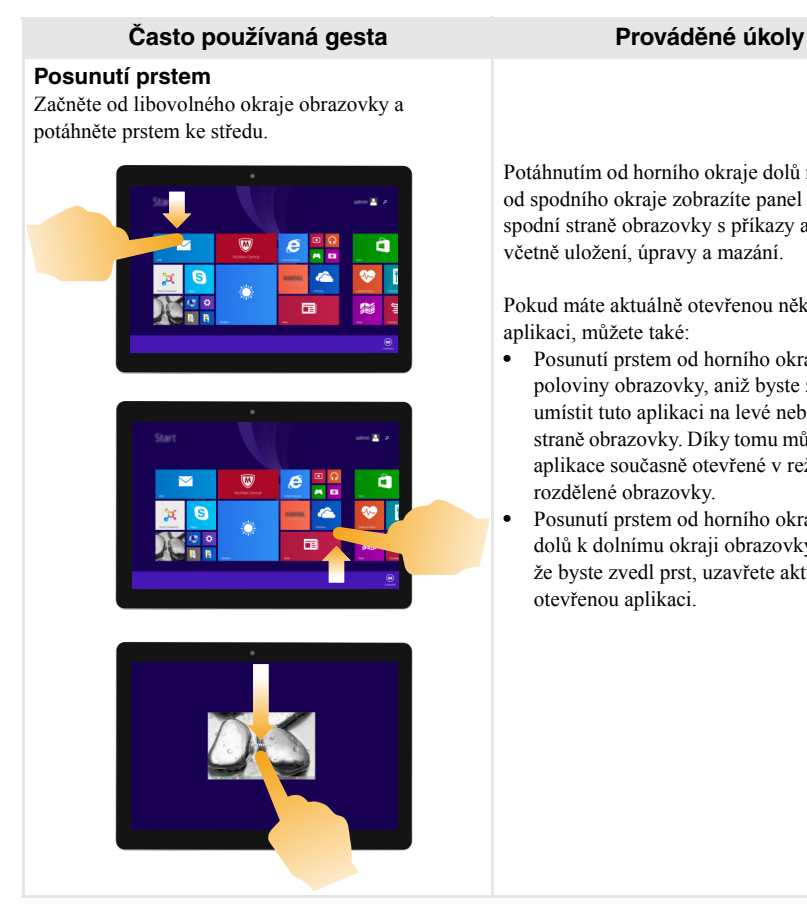

Potáhnutím od horního okraje dolů nebo nahoru od spodního okraje zobrazíte panel úloh na spodní straně obrazovky s příkazy aplikace včetně uložení, úpravy a mazání.

Pokud máte aktuálně otevřenou některou aplikaci, můžete také:

- **•** Posunutí prstem od horního okraje do poloviny obrazovky, aniž byste zvedli prst, umístit tuto aplikaci na levé nebo pravé straně obrazovky. Díky tomu můžete mít dvě aplikace současně otevřené v režimu rozdělené obrazovky.
- **•** Posunutí prstem od horního okraje přímo dolů k dolnímu okraji obrazovky bez toho, že byste zvedl prst, uzavřete aktuálně otevřenou aplikaci.

# **Kapitola 2. Zahájení používání systému Windows 8.1**

#### (pokračování)

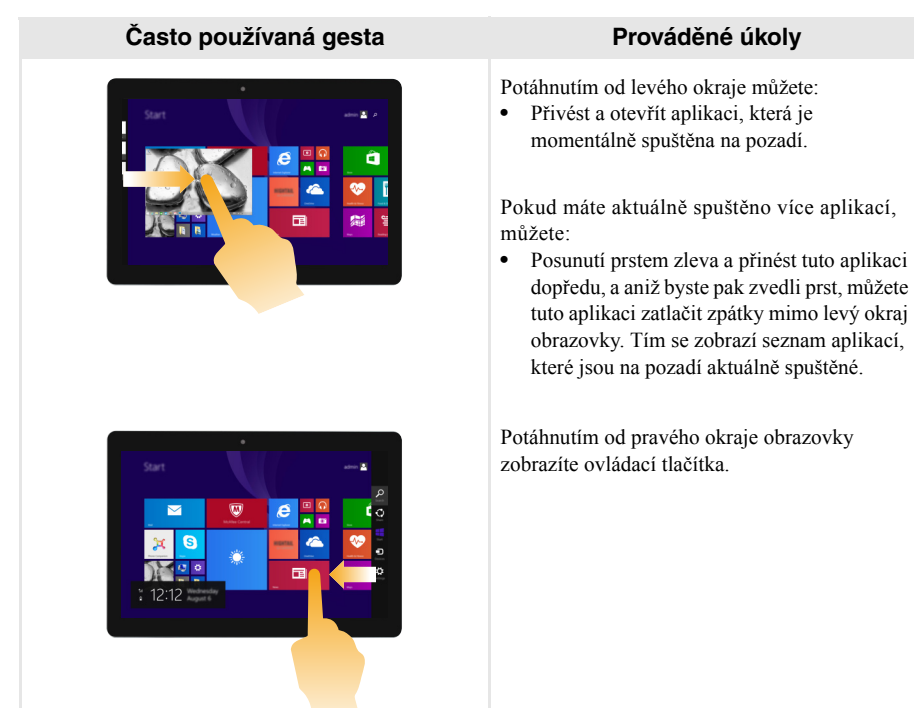

# **Kapitola 2. Zahájení používání systému Windows 8.1**

# <span id="page-23-0"></span>**Připojení k bezdrátové síti**

### **Aktivace bezdrátového připojení**

Pro potvrzení zakázání režimu Letadlo přejděte na plochu a zkontrolujte oznamovací oblast.

Pokud v pravém dolním rohu vidíte zobrazenou ikonu  $\mathcal{L}$ , je režim Letadlo zapnutý. V opačném případě je funkce bezdrátového připojení povolena.

**Poznámka:** Režim letadlo je ve výchozím nastavení zakázán.

Pokud je režim Letadlo zapnutý, pro povolení funkce bezdrátového připojení proveďte jednu z následujících akcí:

- Stiskněte  $\mathbf{F} \mathbf{n} + \infty$  a deaktivujte režim Letadlo (nachází se na klávesnici).
- Otevřete ovládací tlačítka a zvolte položku **Nastavení**  $\ddot{Q}$   $\rightarrow$  **all** a otevřete stránku konfigurací sítě, pak přepněte přepínač režimu letadlo na možnost **Vypnuto**.

### **Připojení k bezdrátové síti**

Po zapnutí bezdrátových funkcí počítač vyhledá dostupné bezdrátové sítě a zobrazí je v seznamu bezdrátových sítí. Pokud se chcete připojit k bezdrátové síti, klepněte na název sítě v seznamu a potom klepněte na možnost **Připojit**.

**Poznámka:** U některých sítí je vyžadován bezpečnostní klíč nebo heslo, aby bylo možno navázat spojení. Chcete-li se připojit k některé z těchto sítí, požádejte správce sítě nebo poskytovatele služeb internetu (ISP) o bezpečnostní klíč nebo heslo.

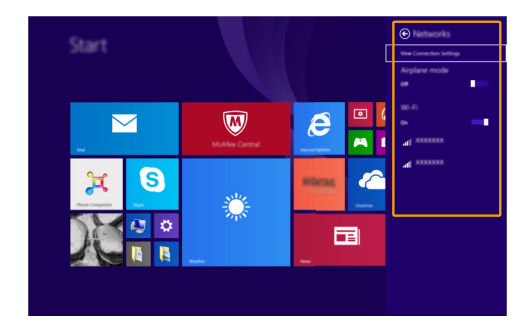

# <span id="page-24-0"></span> $\blacksquare$  Nápověda a podpora

Máte-li s používáním operačního systému jakékoli problémy, vyhledejte soubor Nápověda a podpora systému Windows. Pro otevření souboru Nápověda a podpora systému Windows proveďte jeden z následujících kroků:

• Vyberte ovládací tlačítko **Nastavení**. Vyberte **Nápověda**.

Soubor Nápověda a podpora systému Windows si můžete přečíst ve svém počítači. Po klepnutí na odkaz v části **Prozkoumat další možnosti** můžete také využít nápovědu a podporu on-line.

**Poznámka:** Windows 8.1 nabízí také aplikaci **Help+Tips** (Nápověda+tipy). Můžete ji nalézt na obrazovce Start, seznámíte se tak s novými funkcemi systému Windows 8.1.

# <span id="page-25-1"></span><span id="page-25-0"></span>**Kapitola 3. Systém obnovy**

# **Úvod**

Nástroj **Push-button reset** (Snadné obnovení do výchozího stavu) je vestavěným nástrojem pro obnovu, který uživatelům umožňuje obnovit operační systém do původního stavu. Zachovává data a důležitá vlastní nastavení, aniž by bylo nutno data předem zálohovat.

Následující funkce **Push-button reset** (Snadné obnovení do výchozího stavu) jsou k dispozici uživatelům z více míst v rámci systému Windows:

### **Oživení počítače**

Opravuje problémy se softwarem opětovnou instalací výchozího továrního nastavení. Takto zachovává uživatelská data, důležitá nastavení a všechny dříve zakoupené aplikace Windows Store.

#### **Reset počítače**

Připraví počítač pro recyklaci nebo pro změnu majitele. Tím znovu nainstaluje výchozí tovární nastavení a všechna uživatelská data a aplikace vrátí do původního stavu při počátečním nastavení počítače (OOBE).

#### **Použití funkce Snadné obnovení do výchozího stavu**

Funkce **Push-button reset** (Snadné obnovení do výchozího stavu) může být spuštěna pomocí jedné z následujících metod:

- Tlačítko napájení + tlačítko hlasitosti:
	- Vypněte počítač a počkejte alespoň pět sekund.
	- Stiskněte a přidržte tlačítko zvýšení hlasitosti a stiskněte tlačítko napájení, dokud se na obrazovce nezobrazí Nabídka Novo.
- Nastavení PC Windows:
	- Nastavení PC Windows **Aktualizace a obnovení Obnovení Spuštění s upřesněným nastavením** → vyberte možnost **Restartovat**.

Další pokyny naleznete v nápovědě systému Windows a v souboru podpory v počítači.

# **Zakoupený počítač obsahoval operační systém Windows. Jak lze zjistit, zda byl operační systém Windows nainstalován společností Lenovo?**

Na krabici se zakoupeným počítačem by měl být štítek s údaji o konfiguraci vašeho počítače. Vyhledejte vytištěný řetězec vedle položky **OS**. Pokud obsahuje slova **Windows** nebo **WIN**, operační systém Windows byl nainstalován společností Lenovo.

#### **Co je oddíl pro obnovení?**

Pokud je ve vašem počítači předinstalován operační systém Windows 8 (8.1), obsahuje paměť vašeho počítače zařízení oddíl pro obnovení. Tento oddíl obsahuje bitovou kopii předinstalovaného operačního systému Windows. V případě selhání systému můžete obnovit výchozí stav operačního systému pomocí systému Lenovo OneKey Recovery nebo pomocí funkce Windows Reset.

**Poznámka:** Oddílu pro obnovení nebylo přiřazeno písmeno jednotky a nelze k němu přistupovat prostřednictvím programu Průzkumník Windows.

#### **Po odinstalování předinstalovaného softwaru se volný prostor na disku znatelně nerozšířil.**

Operační systém Windows nainstalovaný ve vašem počítači se pravděpodobně spouští pomocí funkce WIMBoot. V případě operačního systému Windows s funkcí WIMBoot je většina souborů potřebných pro předinstalovaný software nainstalována do oddílu pro obnovení a nelze je odstranit běžným odinstalováním.

### **Co se stane v případě odstranění nebo úpravy oddílu pro obnovení?**

# **Upozornění:**

**•** *Neodstraňujte* **ani neupravujte oddíl pro obnovení v počítači s aktivovanou funkcí WIMBoot.**

V případě odstranění nebo upravení oddílu pro obnovení pravděpodobně nebude možné obnovit tovární stav operačního systému Windows. U modelů počítačů, u kterých je aktivována funkce WIMBoot, může odstranění oddílu pro obnovení způsobit, že se operační systém Windows nespustí.

### **Jak lze určit, zda je v operačním systému Windows v mém počítači aktivována funkce WIMBoot?**

Technologie WIMBoot je běžně aktivována pouze v aktualizovaném operačním systému Windows 8.1 nainstalovaném v modelech počítačů SSD (nebo eMMC). Chcete-li zkontrolovat váš počítač,

1 Klepněte na panelu ovládacích tlačítek na ovládací tlačítko **Hledat**.

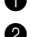

2 Zkontrolujte, zda je jako obor hledání vybráno **Nastavení** nebo **Všude** a do pole hledání zadejte **Správa disků**.

3 Klepnutím na výsledek hledání se spustí program Správa disků.

Pokud je jako oddíl Windows označeno **Wim Boot** (viz obrázek), je funkce WIMBoot aktivována pro vaši instalaci systému Windows.

Windows8 OS (C:)  $25.11\,\mathrm{GB}\,\mathrm{NTES}$  . Healthy (Boot, Page File, Crash Dump, Wim Boot, Primary Partition)

# <span id="page-27-0"></span>**Kapitola 4. Odstraňování potíží**

# <span id="page-27-1"></span> $\blacksquare$  **Často kladené otázky -**

Tato kapitola obsahuje časté dotazy podle kategorie.

#### **Vyhledávání informací**

#### **Jaká bezpečnostní opatření mám při používání svého počítače dodržovat?**

*Příručka s bezpečnostními a obecnými informacemi* společnosti Lenovo dodaná s počítačem obsahuje bezpečnostní pokyny pro používání počítače. Během použití si přečtěte a sledujte všechny bezpečnostní informace.

#### **Kde najdu hardwarové specifikace svého počítače?**

Hardwarové parametry počítače najdete na tištěných letácích dodaných s počítačem.

#### **Kde najdu informace o záruce?**

Podrobné informace o záruce na tento přístroj navštivte pro kontrolu webové stránky níže: <support.lenovo.com/warrantystatus>.

**Ovladače**

#### **Kde najdu ovladače pro různá hardwarová zařízení svého počítače?**

Nejnovější ovladače zařízení můžete stáhnout z webu podpory zákazníků společnosti Lenovo.

**Získání pomoci**

#### **Jak mohu kontaktovat středisko zákaznické podpory?**

Viz "Kapitola 3. Získání nápovědy a servisu" v dokumentu *Příručka s bezpečnostními a obecnými informacemi* společnosti Lenovo.

# <span id="page-28-0"></span>**Odstraňování potíží**

Pokud řešení problému nenaleznete zde, prostudujte Kapitolu 1. Následující oddíl popisuje pouze ty problémy, které mohou předejít nutnosti postupovat podle komplexnějších informací v Kapitole 1.

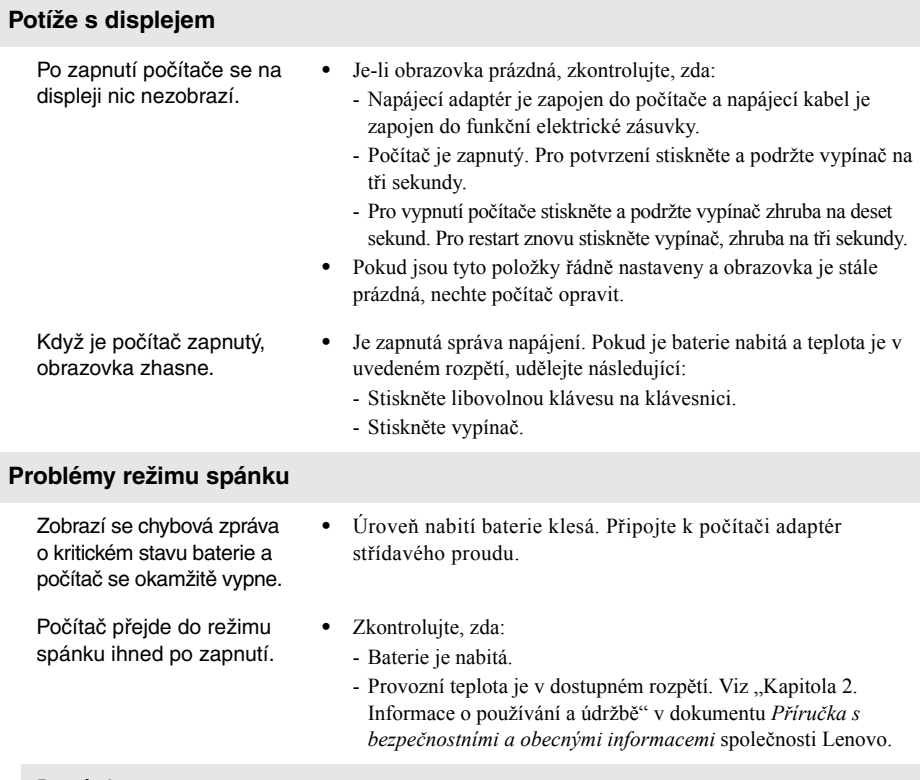

**Poznámka:** Pokud je baterie nabitá a teplota je v uvedeném rozpětí, udělejte následující:

**a** Pro vypnutí stiskněte a přidržte vypínač zhruba na tři sekundy.

**2** Pro vynucené vypnutí stiskněte a přidržte vypínač zhruba na deset sekund.

**8** Pro restart znovu stiskněte vypínač na tři sekundy. Potom restartujte počítač pomocí vypínače **Push-button reset** (Snadné obnovení do výchozího stavu) Recovery System. Pokud problém přetrvává, nechte provést servis počítače.

#### **Kapitola 4. Odstraňování potíží**

Počítač se nevrátí ze spánkového režimu a počítač nefunguje.

- **•** Pokud se počítač nevrátí ze spánkového režimu, možná se přepnul do režimu hibernace automaticky, protože baterie je vybitá.
- **•** Pokud je počítač v režimu spánku, připojte k počítači napájecí adaptér, pak stiskněte libovolné tlačítko nebo tlačítko vypínače. Potom stiskněte vypínač.
- **•** Je-li váš počítač vypnutý, zapojte do počítače napájecí adaptér. Potom stiskněte vypínač a obnovte provoz.

**Poznámka:** Pokud se systém stále nebudí ze spánkového režimu, váš systém přestal reagovat a nelze počítač vypnout, vynuťte vypnutí (můžete přijít o neuložená data). Pro vynucení vypnutí počítače stiskněte a přidržte tlačítko vypínače zhruba na deset sekund nebo déle. Pokud počítač stále nereaguje, odpojte napájecí adaptér.

# **Potíže se zobrazovacím panelem**

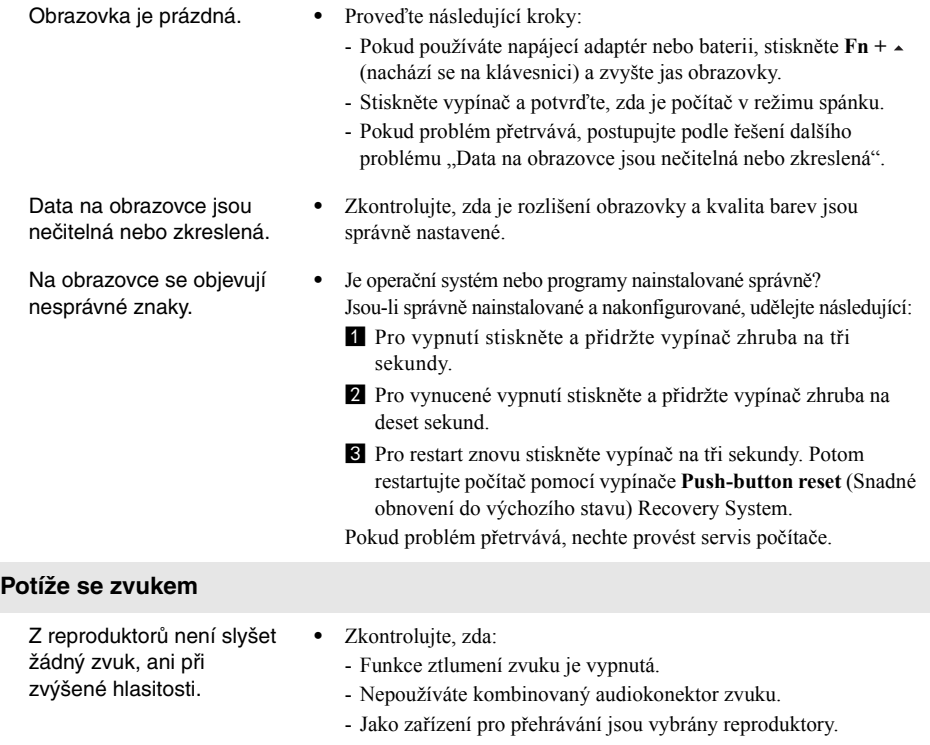

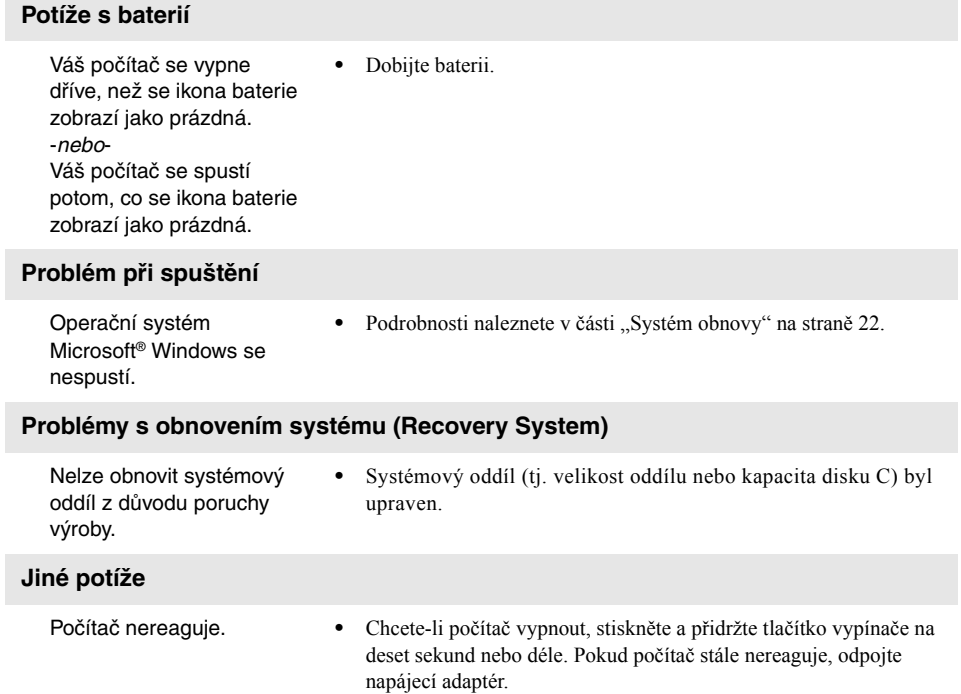

# <span id="page-31-0"></span>**Ochranné známky**

Následující položky jsou ochrannými známkami nebo registrovanými obchodními známkami společnosti Lenovo v České republice, jiných zemích nebo obou.

Lenovo ideapad

Microsoft a Windows jsou ochrannými známkami společnosti Microsoft Corporation ve Spojených státech, jiných zemích nebo obou.

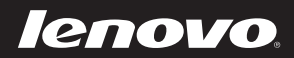

cs-CZ<br>Rev. RT01 rev. RT01<br>CS-CZ<br>Rev. RT01